# 2018 年中国科技大学《计算机图形学前沿进展》暑期课程

# 注册说明

http://staff.ustc.edu.cn/~lgliu/Courses/SummerSchool\_2018/index.html

## 一、 有关会议管理系统

- 1. 我们采用 <mark>SmartChair 系统</mark>(<u>http://www.smartchair.org</u>)来进行会议用户管理。系统是通过您的 <mark>Email 地址</mark>作为唯一标识符来识别不同的用户的。
- 2. 系统注册与登录的链接为:

http://www.smartchair.org/CGSC2018/ 或

http://www.smartchair.cn/CGSC2018/

3. 访问上述链接后,您将看到如下界面:

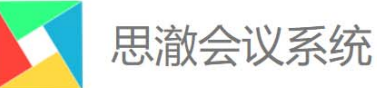

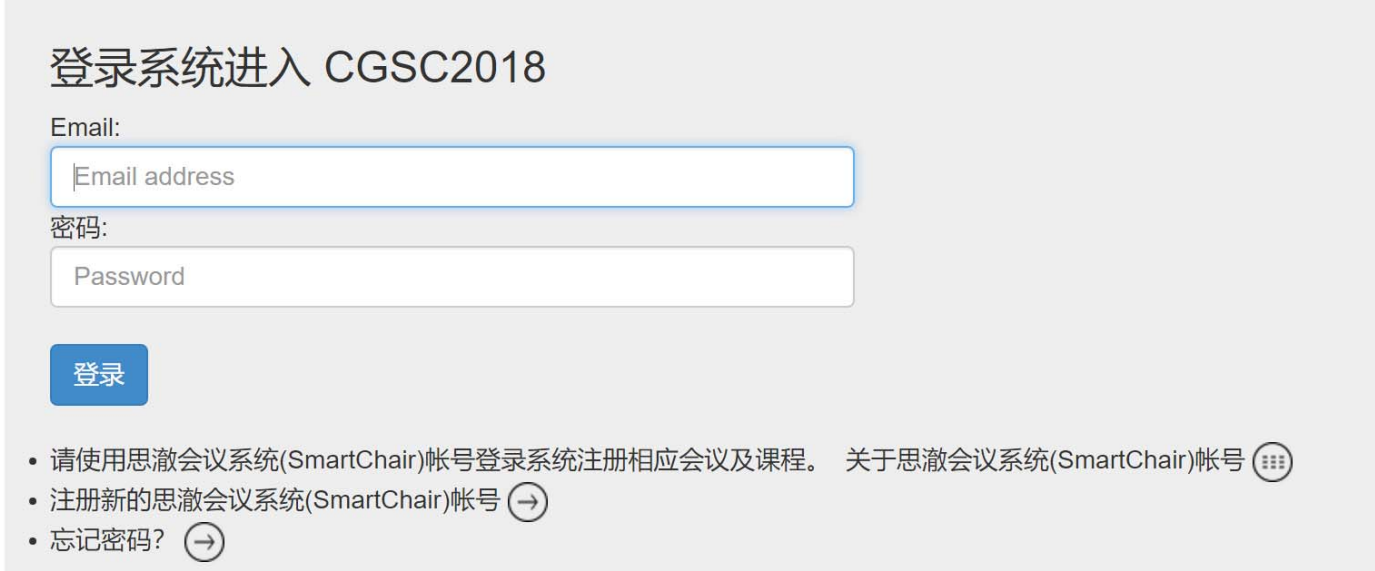

4. 如果您已有 SmartChair 的 Email 帐号,则转到"三、登录系统";否可则,转到"二、注册系统"。

#### 注册系统

1. 如果您在 SmartChair 系统中还没有 Email 帐号,可点击上述界面的<mark>"注册新的思澈会议系统帐号"</mark>的'○',将看到如下界面:

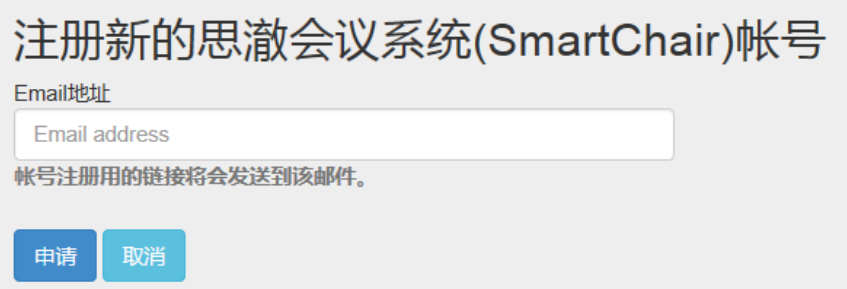

填入您的 email 地址,点击"申请"后系统会自动向您的邮箱发送一封邮件。注:如果您的邮箱已经在系统中存在,系统会提示您,此时转入第 2)步。

2. 您收到邮件后,点击其中的链接即可看到如下界面,填入你的名(First name)和姓(Family name)(<mark>可用中文</mark>),然后设置密码,点击"Create"后即可注册一个 SmartChair 系统的帐号:

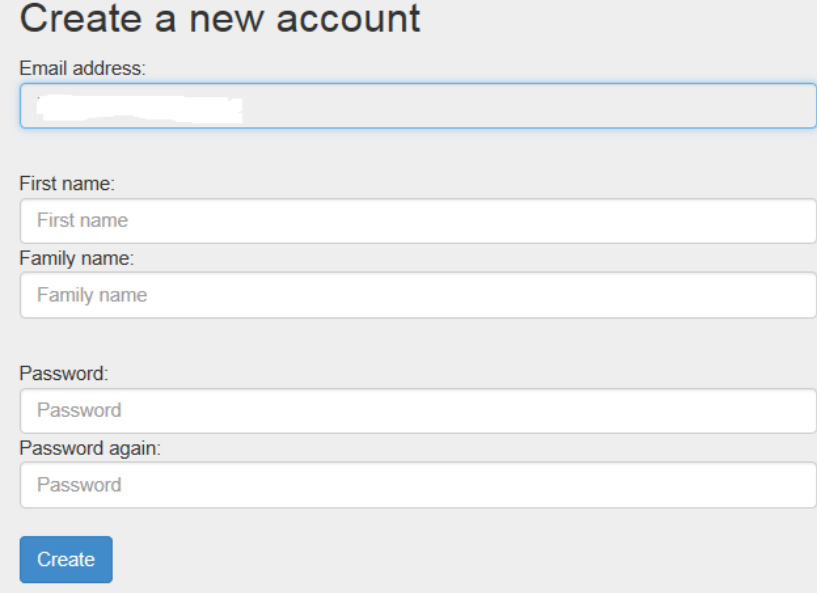

## 三、 登录系统

- 1. 您随时可通过链接(http://www.smartchair.cn/CGSC2018/)来登录系统;
- 2. 如果您忘了密码,可点击<mark>"忘记密码"</mark>后的的Q,将看到如下界面:

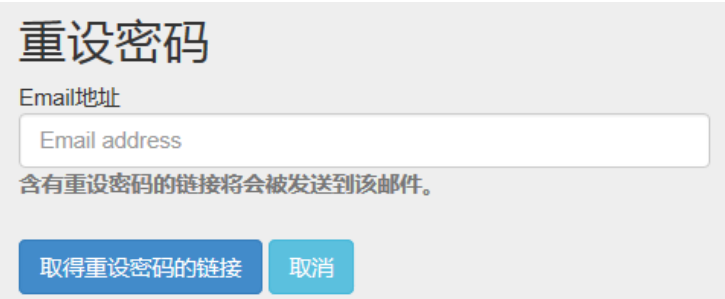

输入 email 地址后您将在邮箱中收到重新设置密码的链接。

3. 成功登录后你将看到如下页面:

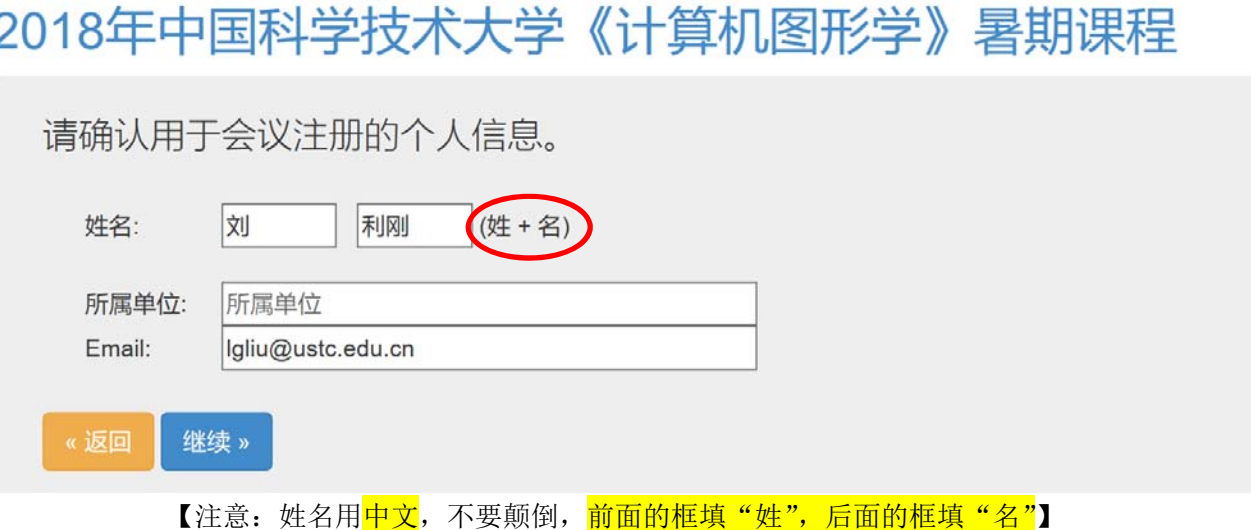

确认你的信息无误后,点击"继续",将看到如下页面:

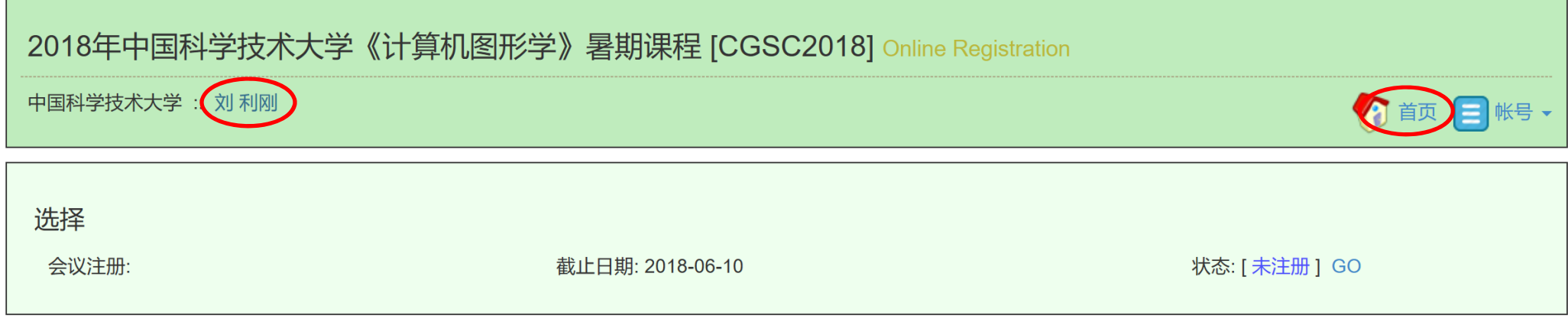

4. 点击您的名字(上图中红色框处),可进入一个页面,可对您的个人信息进行修改:

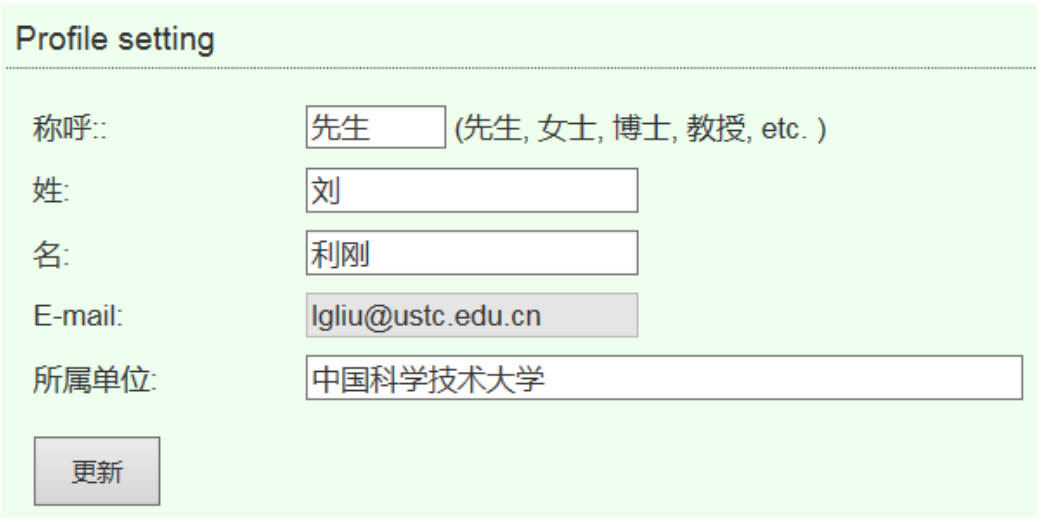

修改信息后点击"更新"则在系统中更改了您的个人信息。

#### 四、 注册会议

**Contract** 

1. 如果如下的"会议注册"一行中的"状态"显示"<mark>未注册</mark>"(下图中的红色框所示),则表示您还未注册该会议,请点击旁边的"<mark>Go</mark>"进行会议注册。

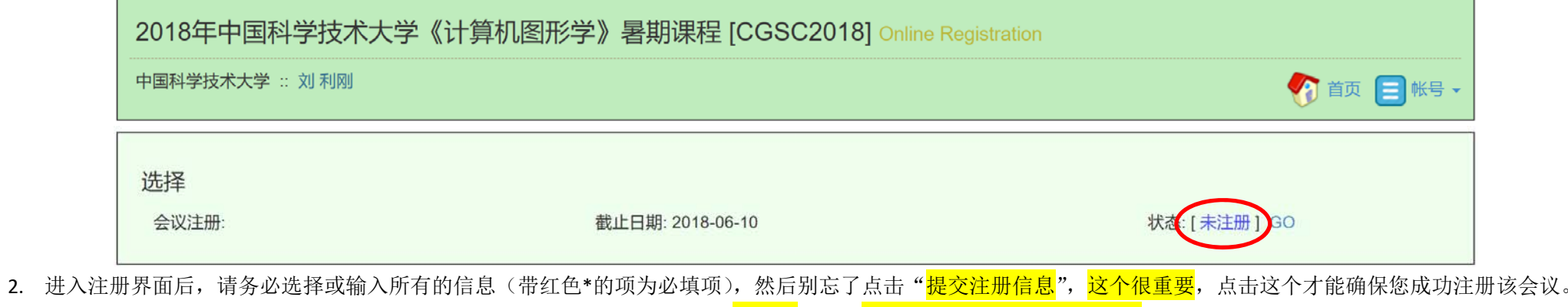

3. 当您返回上级界面后(或者重新登录后),看到下图中的红色框显示为 "已注册"后,才确认您已成功注册该会议!

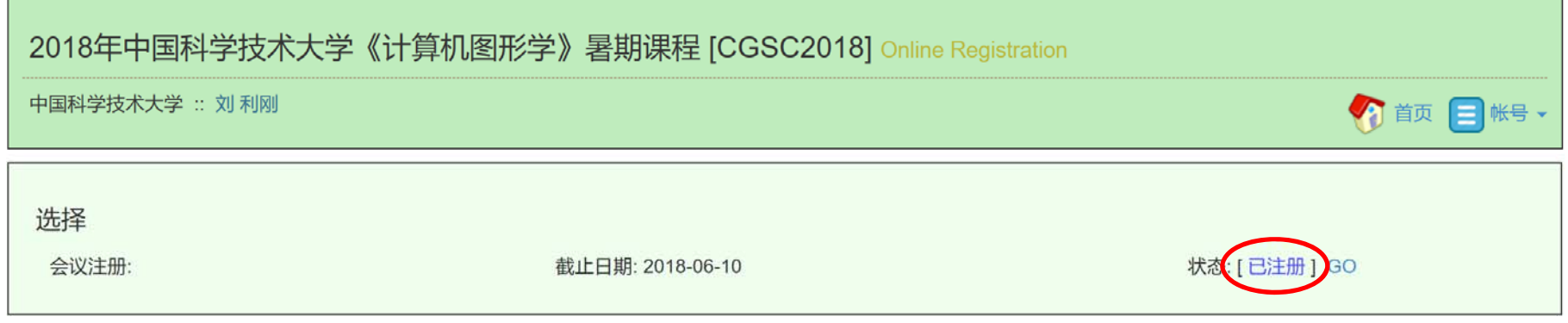

#### 五、 说明

- 1. 会议的相关信息将会发送到您的注册 Email 地址中,请及时查看您的邮件,以免错过会议的重要信息。
- 2. 对于在 deadline 之后仍未完成注册的帐号,我们将予以删除。